# **PCI Serial Installation Guide**

**This guide includes instructions for installing your PCI serial hardware and software.**

**If you are using Windows Me/9***x***, see page 2.**

**If you are using Windows NT, see page 6.**

**If you are using Windows 2000, see page 10.**

### **PCI Serial Installation for Windows Me/9***x*

**Insert the NI Serial Software CD.**

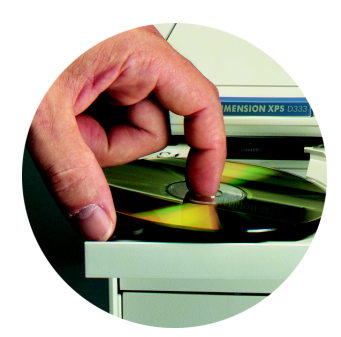

**2**

**1**

**If the NI Serial setup starts automatically, follow the onscreen instructions and skip to Step 4. Otherwise, select Start»Settings»Control Panel. In the Control Panel window, double-click on Add/Remove Programs.**

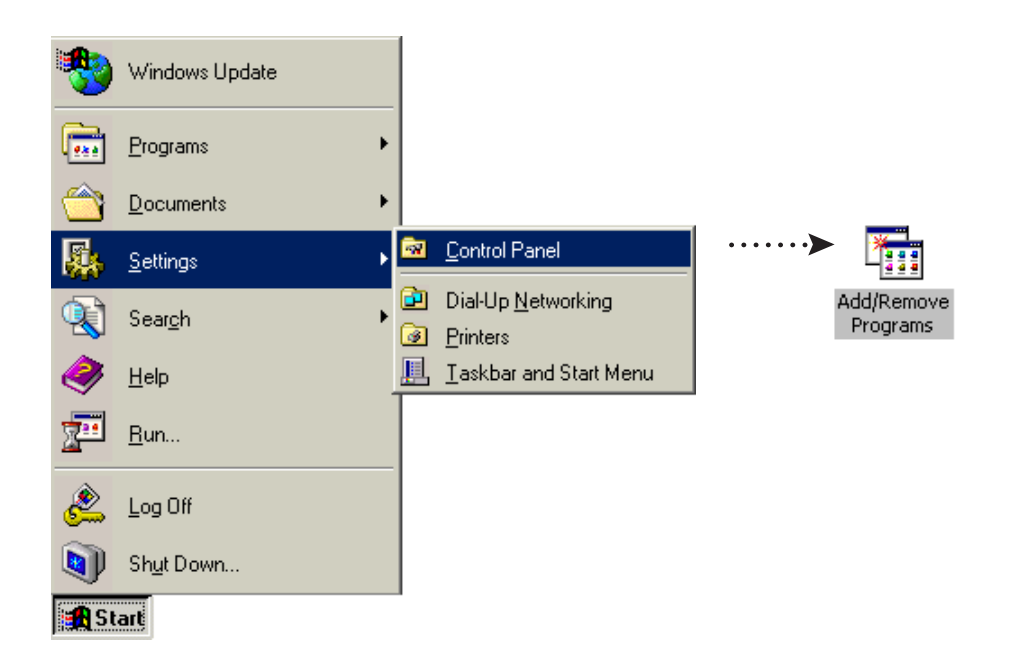

**In the Install/Uninstall tab, click on Install and Next. When the Run Installation Program window appears, click on Finish and follow the onscreen instructions.**

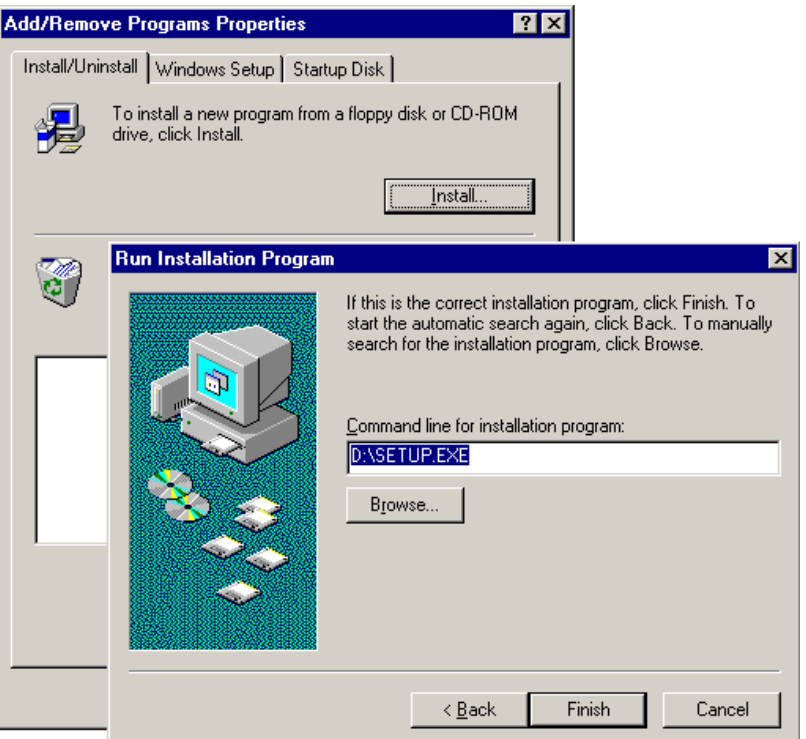

**4**

**Remove the CD. Shut down the computer, install the hardware, and power on the computer.**

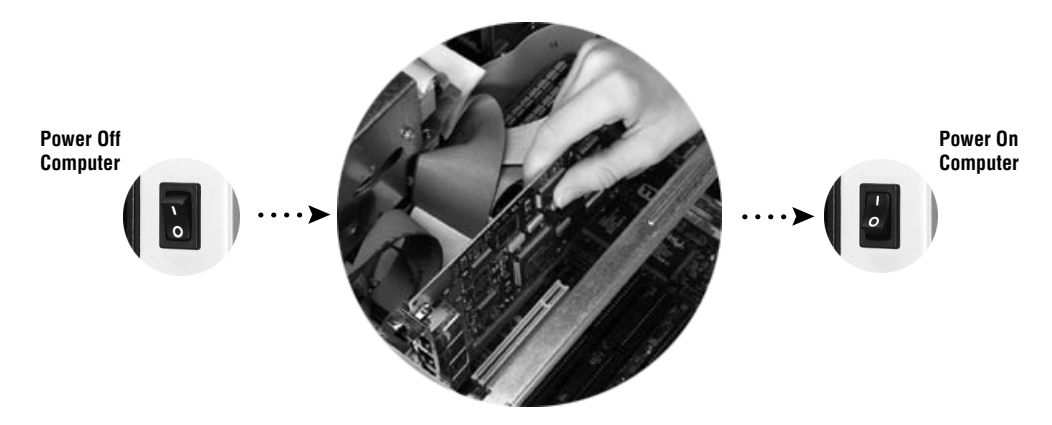

#### **When you restart the computer, the Add New Hardware Wizard appears. Complete the wizard by clicking Next in each window and then Finish.**

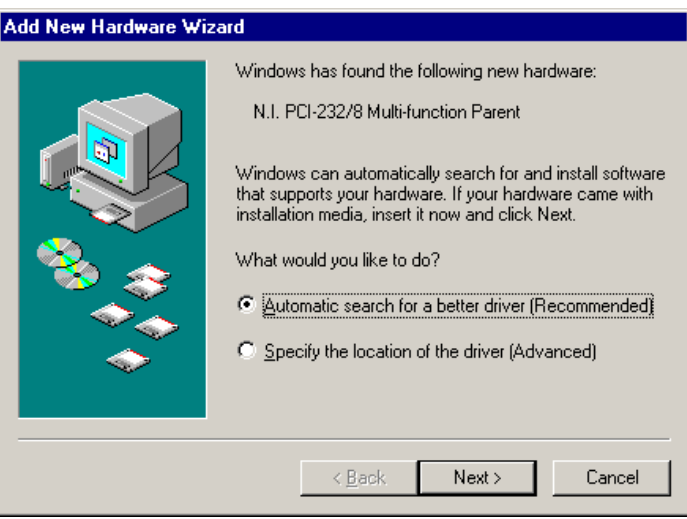

#### **Select Start»Programs»National Instruments»NI Serial»Diagnostics.**

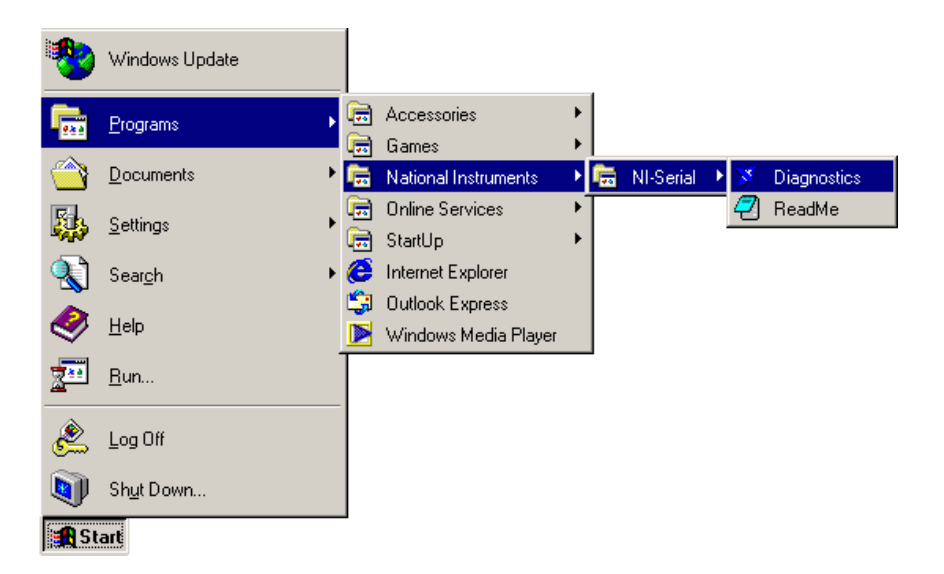

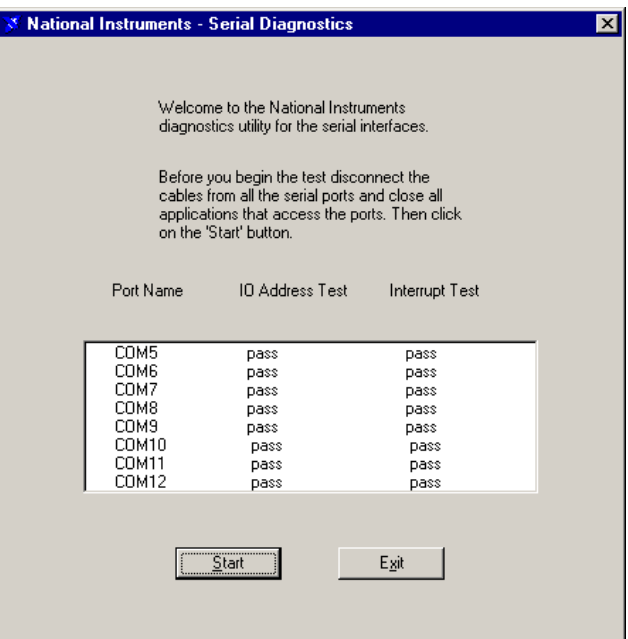

# **8**

**7**

**Connect the cables.**

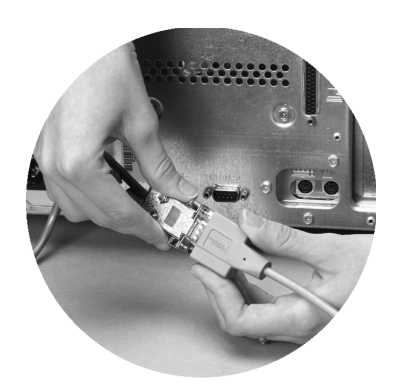

**Refer to your National Instruments serial manual (in PDF format on the CD) for more information about troubleshooting problems, configuring the hardware and software, programming requirements, and more.**

## **PCI Serial Installation for Windows NT**

# **1**

**Log on as Administrator or as a user who has administrative privileges. Insert the NI Serial Software CD.**

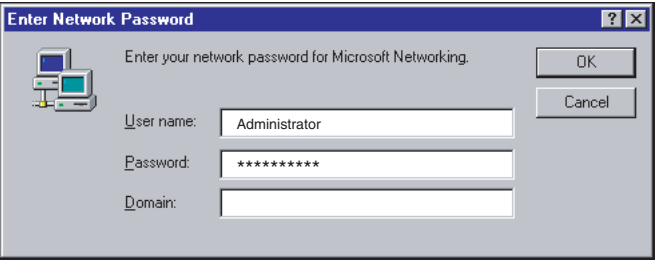

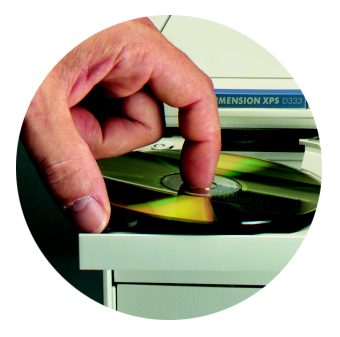

**2**

**If the NI Serial setup starts automatically, follow the onscreen instructions and skip to Step 4. Otherwise, select Start»Settings»Control Panel. In the Control Panel window, double-click on Add/Remove Programs.**

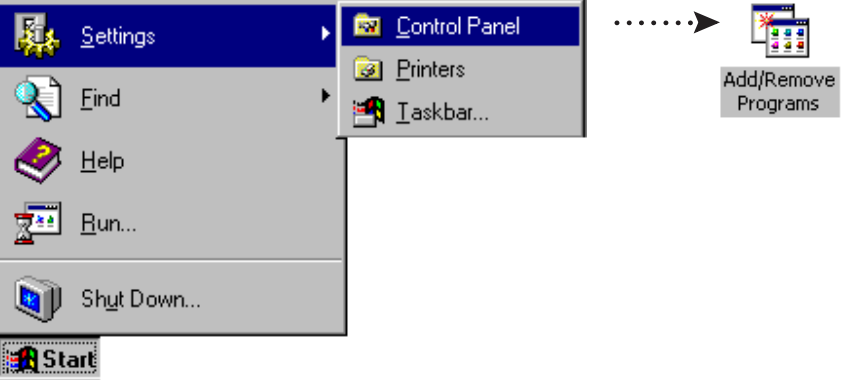

**ws 2000**

**In the Install/Uninstall tab, click on Install and Next. When the Run Installation Program window appears, click on Finish and follow the onscreen instructions.**

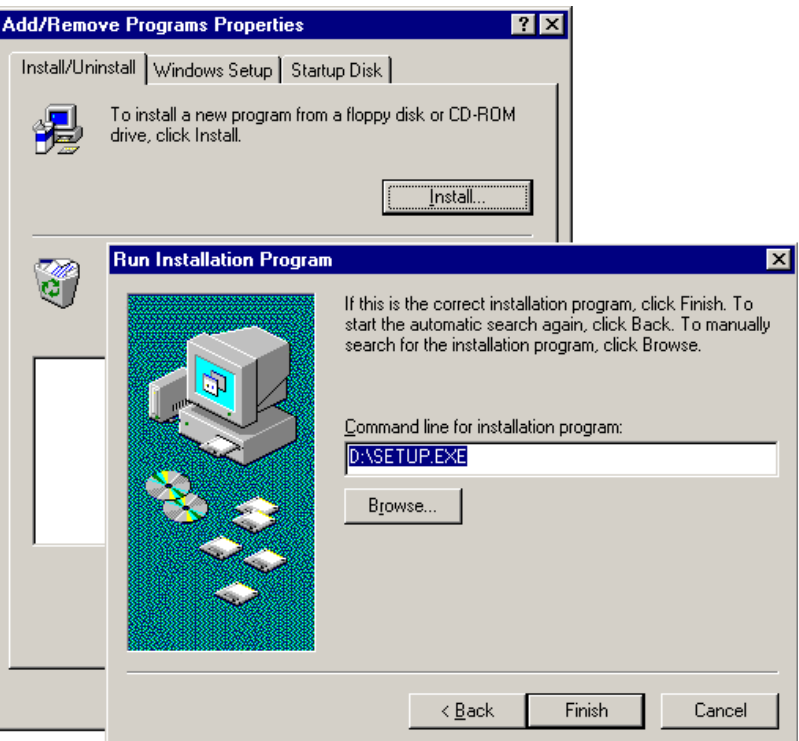

**4**

**Remove the CD. Shut down the computer, install the hardware, and power on the computer.**

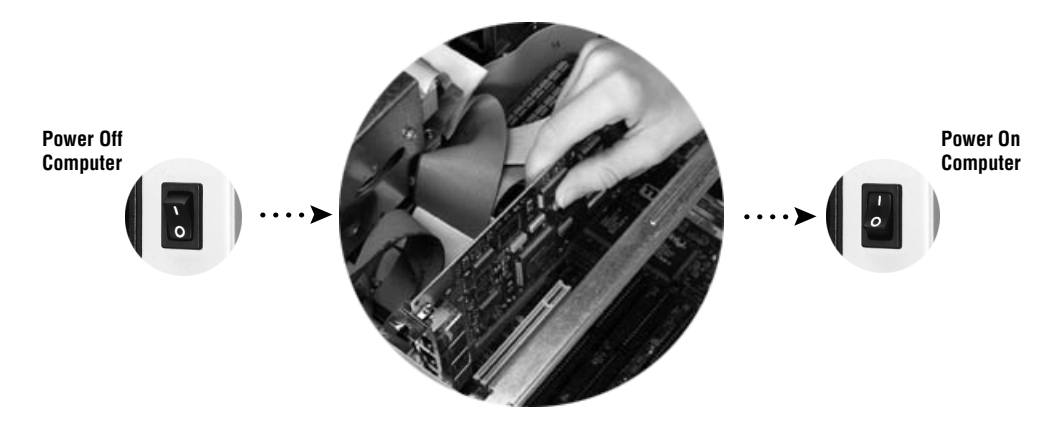

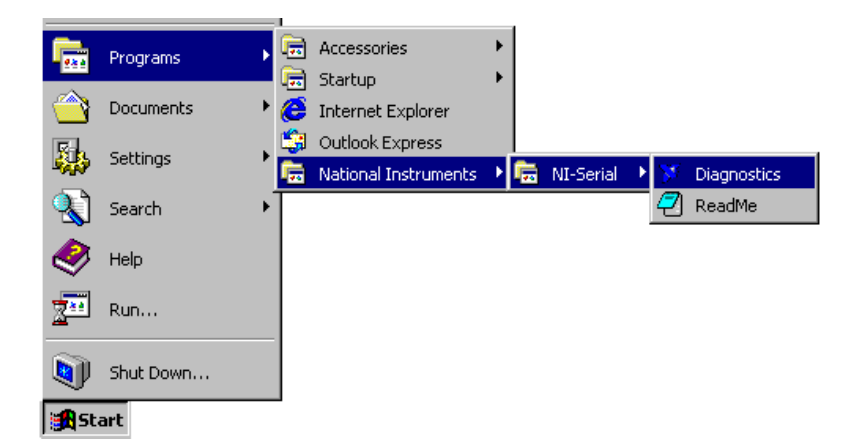

**6**

**Windows NT**

**Vindows NT** 

**The Serial Diagnostics Window appears. Click Start to run the diagnostics.**

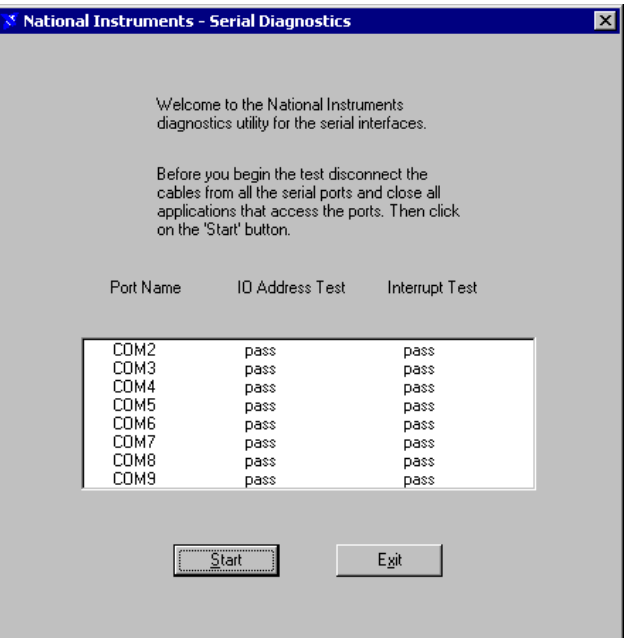

### **Connect the cables.**

**7**

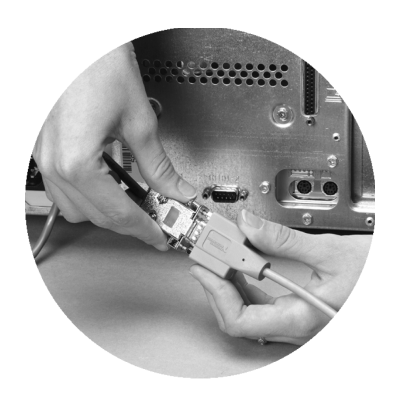

**Refer to your National Instruments serial manual (in PDF format on the CD) for more information about troubleshooting problems, configuring the hardware and software, programming requirements, and more.**

## **PCI Serial Installation for Windows 2000**

**1**

**Log on as Administrator or as a user with administrative privileges. Insert the NI Serial Software CD.**

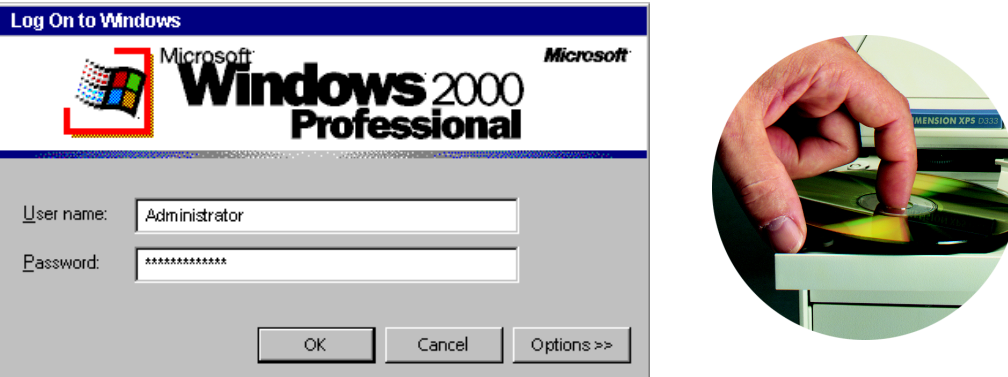

**2**

**If the NI Serial setup starts automatically, follow the onscreen instructions and skip to Step 4. Otherwise, select Start»Settings»Control Panel. In the Control Panel window, double-click on Add/Remove Programs.**

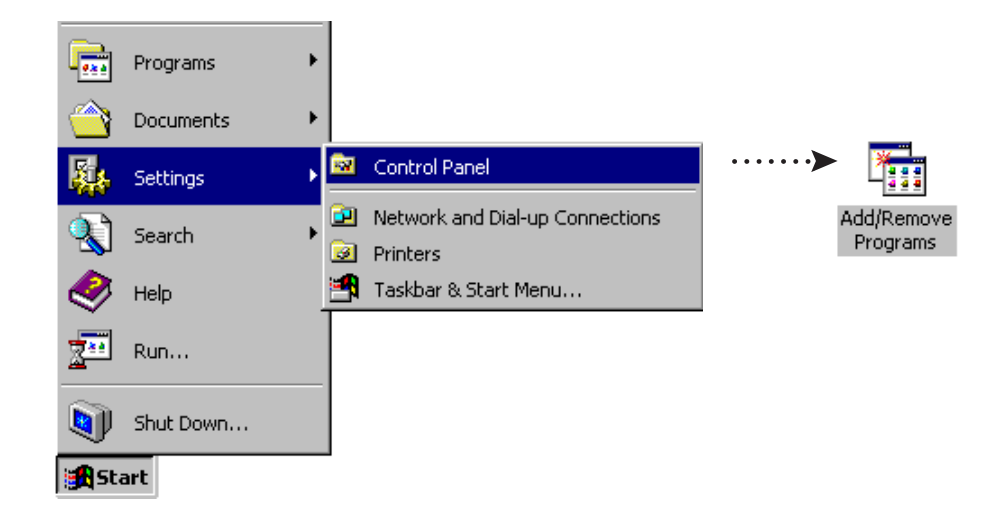

# **3**

#### **Click on Add New Programs, CD or Floppy, and Next. When the Run Installation Program window appears, click on Finish and follow the onscreen instructions.**

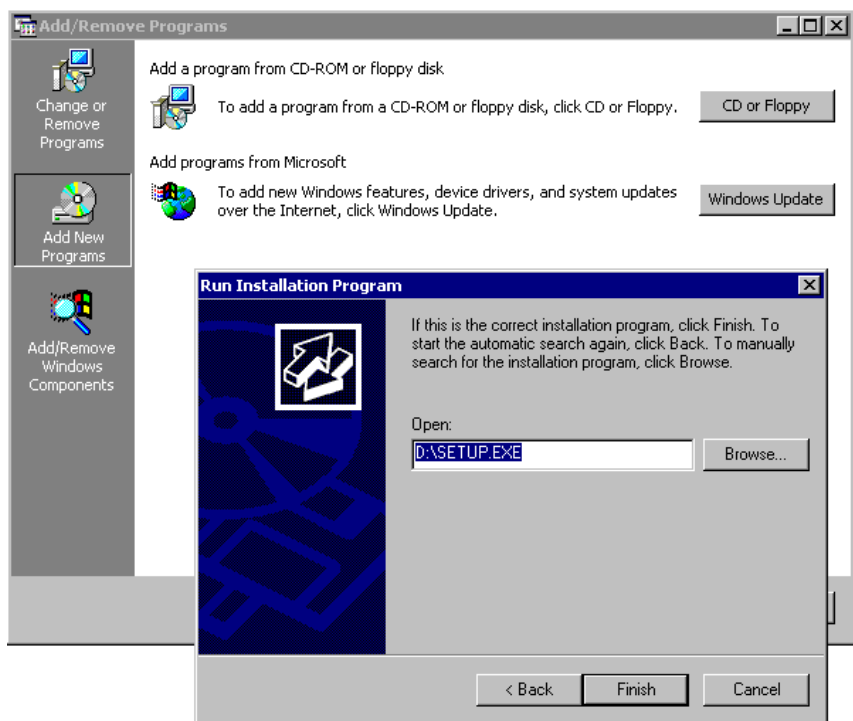

**4**

**Remove the CD. Shut down the computer, install the hardware, and power on the computer.**

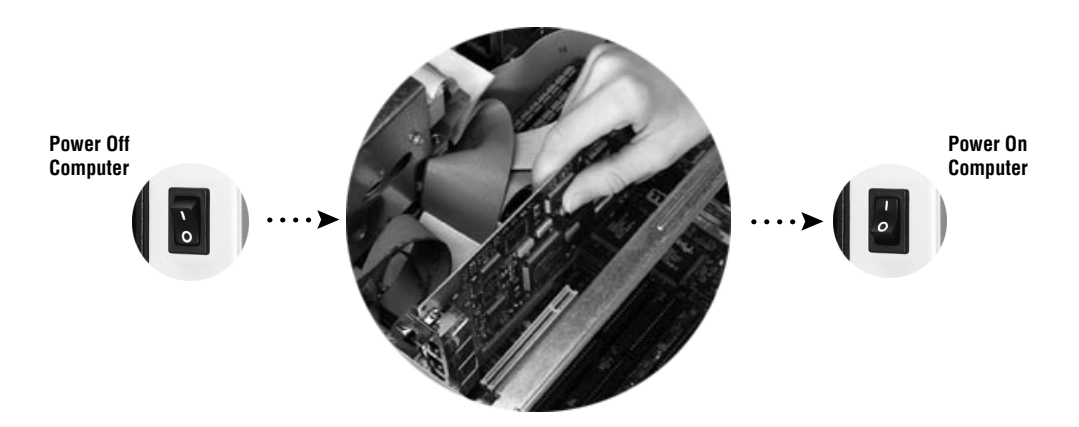

**When you restart the computer, the Found New Hardware Wizard appears. Complete the wizard by clicking Next in each window and then Finish.**

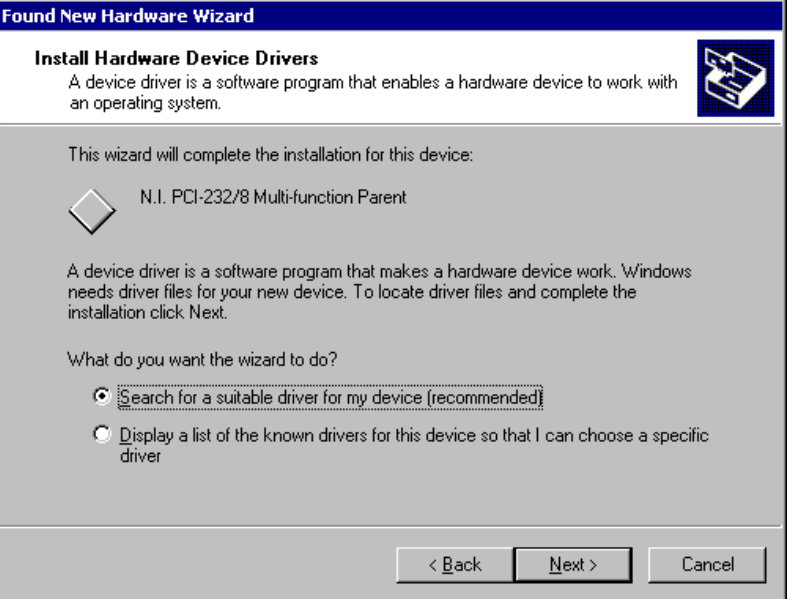

**6**

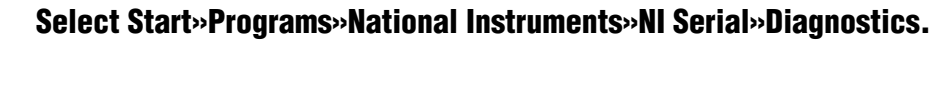

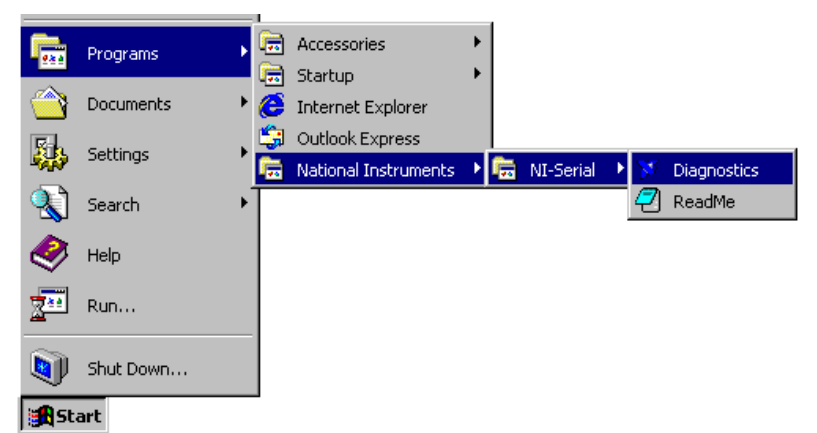

**The Serial Diagnostics Window appears. Click Start to run the diagnostics.**

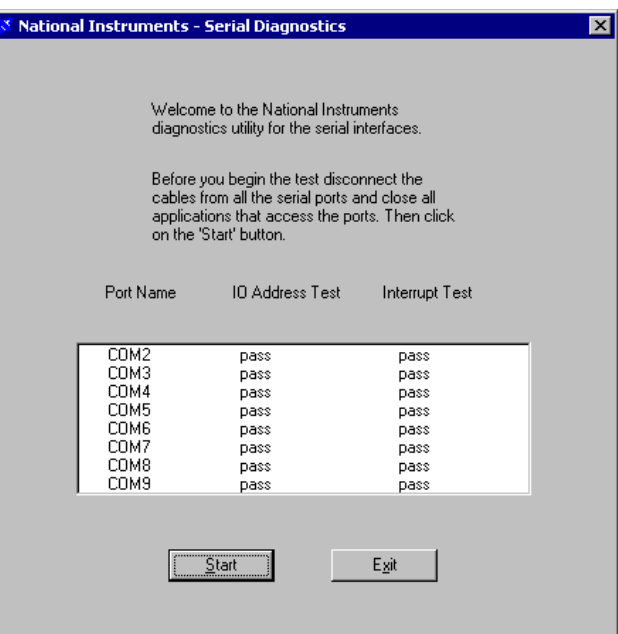

### **Connect the cables. 8**

**7**

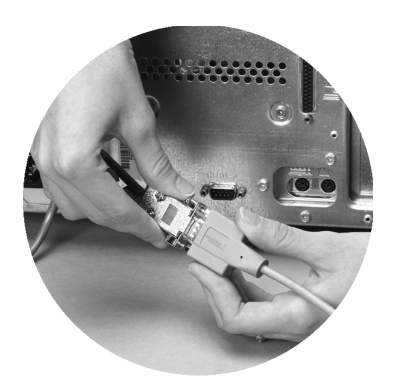

**Refer to your National Instruments serial manual (in PDF format on the CD) for more information about troubleshooting problems, configuring the hardware and software, programming requirements, and more.**

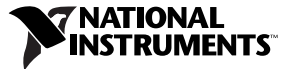

ni.com/support ni.com/ask Tel: (512) 795-8248 **·** Fax: (512) 683-5678 **·** ftp.ni.com

© Copyright 2000 National Instruments Corporation. All rights reserved. National Instruments™ and ni.comTM are trademarks of National Instruments Corporation. Product and company names mentioned herein are trademarks or trade names of their respective companies.

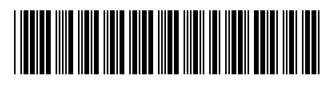

322933A-01

Sep00